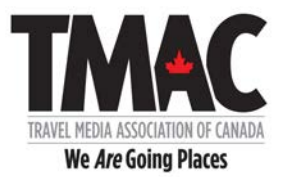

Tuesday, August 13, 2019

## Welcome to TMAC's Website – For INDUSTRY MEMBERS ONLY

Please find attached detailed instructions to assist you in creating your TMAC profile. Please follow these instructions carefully. Your TMAC profile is a key component of this site and once completed will be accessible to all other members on the site.

With this site, industry members will be able upload up to four photographs and a description for the destination(s) they represent.

If you run into an issue that you cannot resolve, please e-mail me at elizabethkerr@travelmedia.ca.

Please note that with any new website, combined with a community of nearly 400 users, some issues will likely crop up even although we have done everything we could to prevent this. Please let us know if you see an issue that needs to be addressed. It is always helpful to share:

- The page you were on
- The action you were taking
- The issue that occurred.
- Screen shots are always very useful to help detect and diagnose issues.

Thank you.

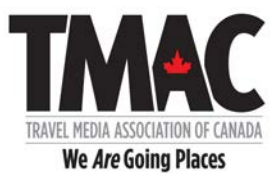

# The first thing you must do is reset your password.

### STEP ONE: GO TO https://www.travelmedia.ca

Click on LOGIN button in top right-hand corner!

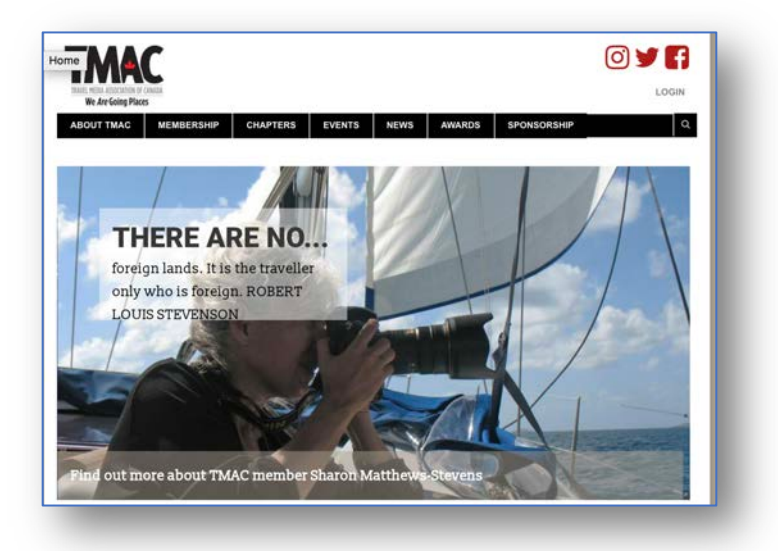

It will take you to this page.

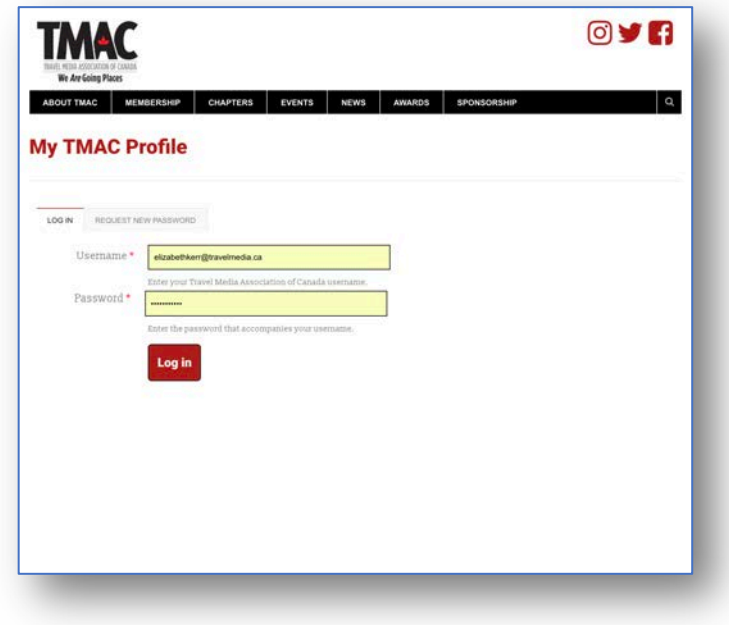

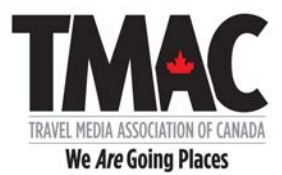

# STEP TWO: Click on RESET PASSWORD.

It will take you to this page.

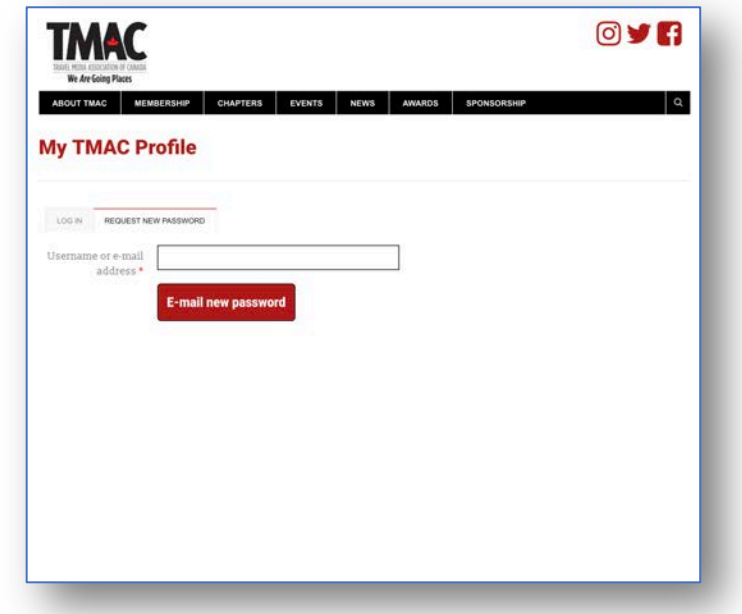

# STEP THREE: Please enter your e-mail associated with your TMAC profile.

# STEP FOUR: Click on E-mail new password.

You will then see a message that confirms that a new link has been sent.

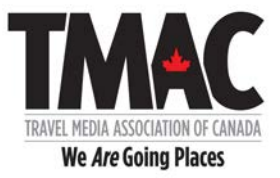

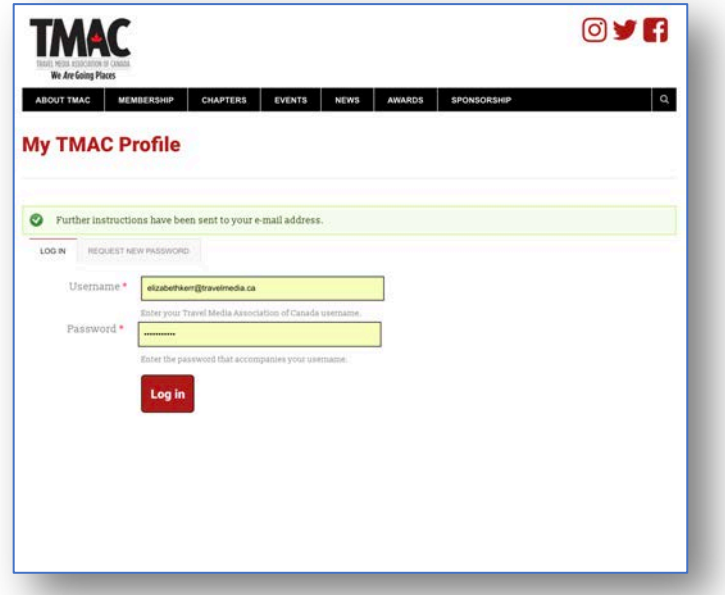

Please check your e-mail. It may take a few minutes. You should receive a message that looks like this.

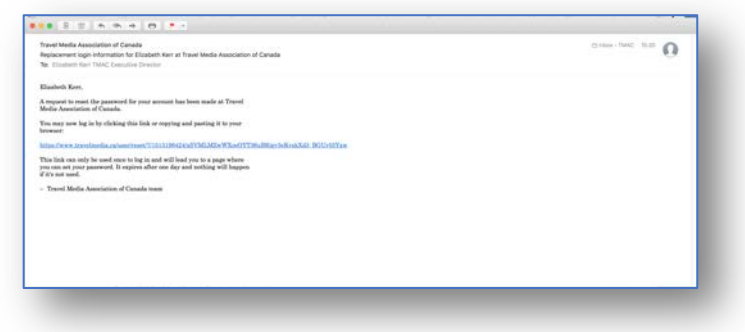

Included in this e-mail is a link to your personalized TMAC website LOGIN page.

### STEP FIVE: Please click on the link provided.

The link will take you to a page that looks like this. Please note that this link will expire in 24 hours.

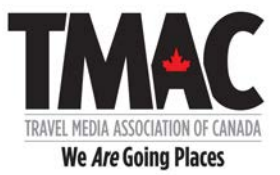

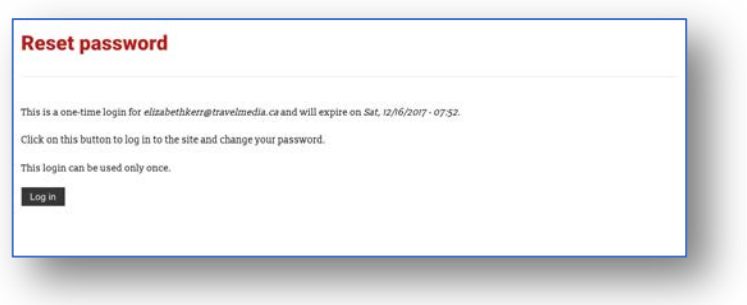

#### STEP SIX: Click on Log in button.

It will take you to this page.

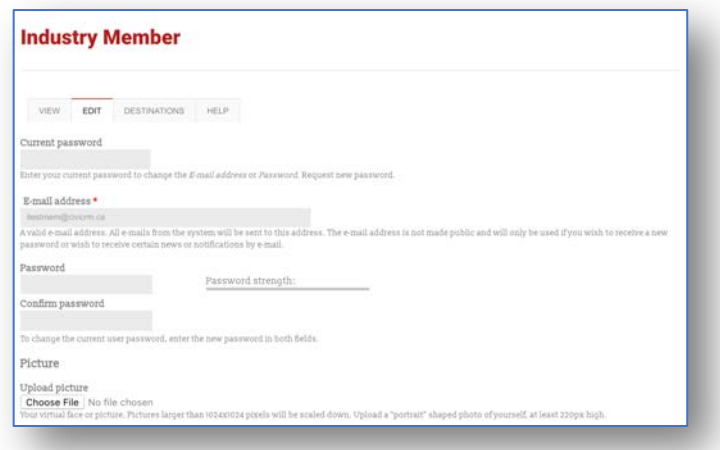

STEP SEVEN: Please enter your NEW Password in the box labelled Password. You do not need to enter Current password.

STEP EIGHT: Please re-enter your NEW Password in the box labelled Confirm password.

STEP NINE: Please scroll to bottom of page and press SAVE.

If you would like to add a profile picture, please choose a file from your own library. This picture will be used for your online profile.

STEP TEN: Choose File (your picture). Press SAVE (at the bottom left of the screen). Your picture will automatically upload.

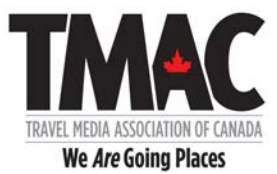

## STEP ELEVEN: You may now enter your Social link(s).

Please use the complete URL or it will not be accepted and you will receive an error message.

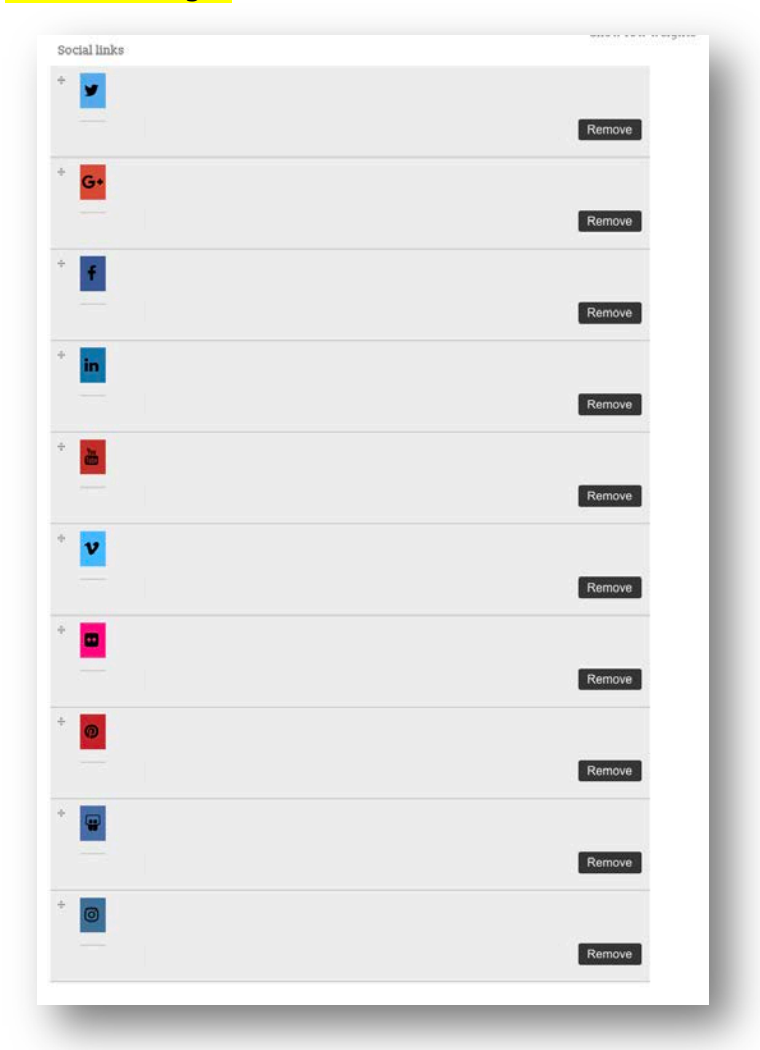

Only the ones you complete will be displayed. You can always add more later.

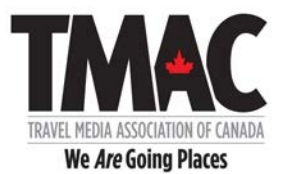

# Your Personal Biography

## STEP TWELVE: Please tell us about yourself in 150 words or less.

There will be an opportunity to provide a corporate description later. SEE STEP SIXTEEN.

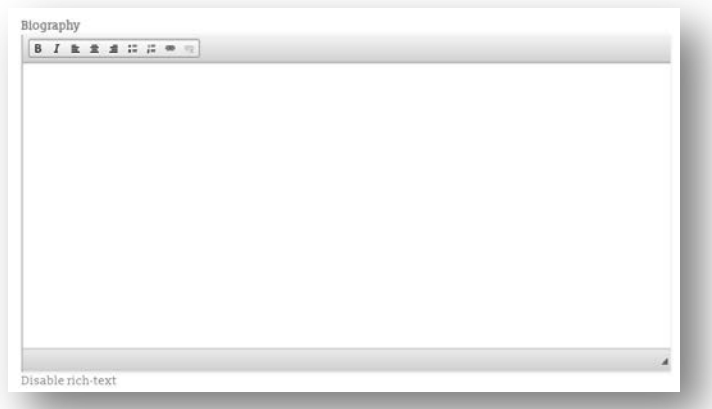

#### Contact Settings

STEP THIRTEEN: Please check the box below to give consent to other members to contact you within the website through this contact portal.

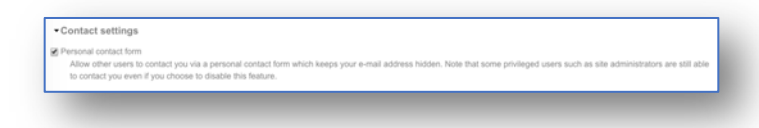

### STEP FOURTEEN: Please scroll to bottom of page and press SAVE.

You will receive a message on the screen confirming that changes have been saved.

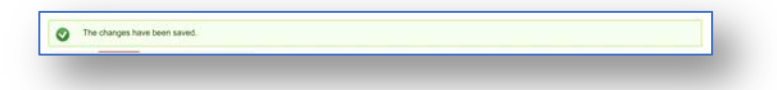

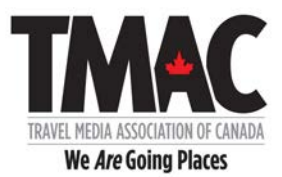

#### STEP FIFTEEN: Click View to review your current Profile.

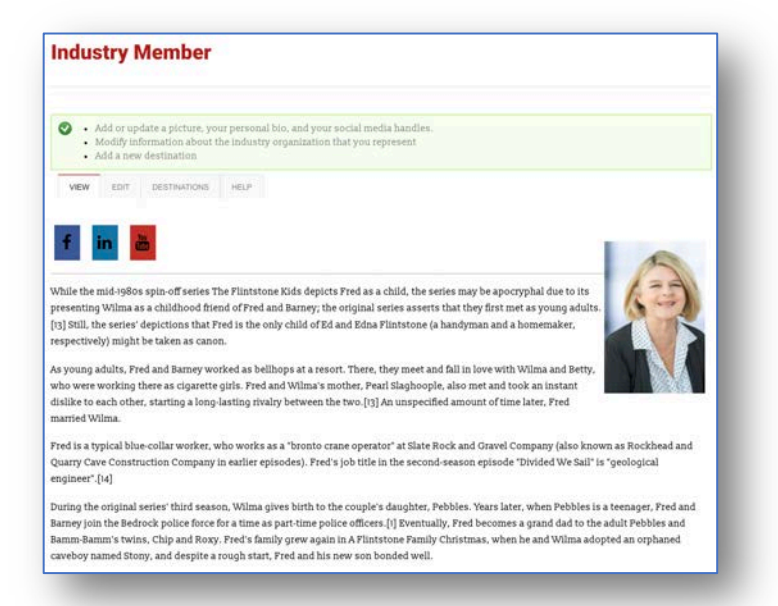

To continue to update your profile, refer to the three options at the top in the GREEN BOX.

- Add or update a picture, your personal bio, and your social media handles.
- Modify information about the industry organization that you represent
- Add a new destination

If you click on Add/update your basic profile, it will take you (back) here.

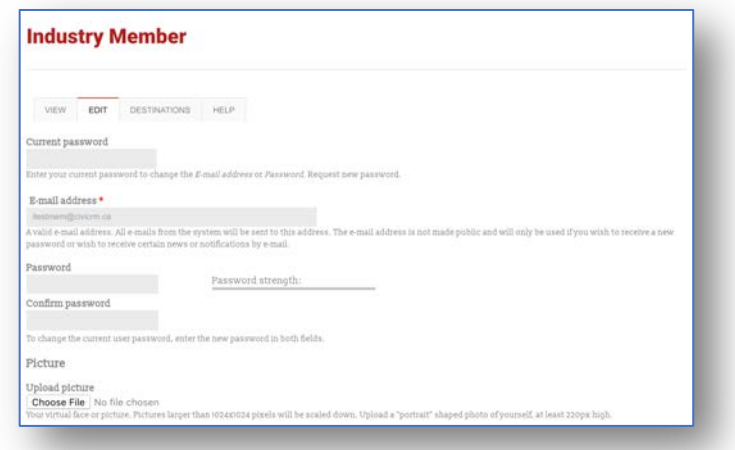

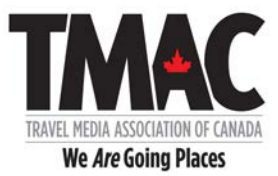

## STEP SIXTEEN: Click on • Modify information about the industry organization that you represent.

It will take you to this page.

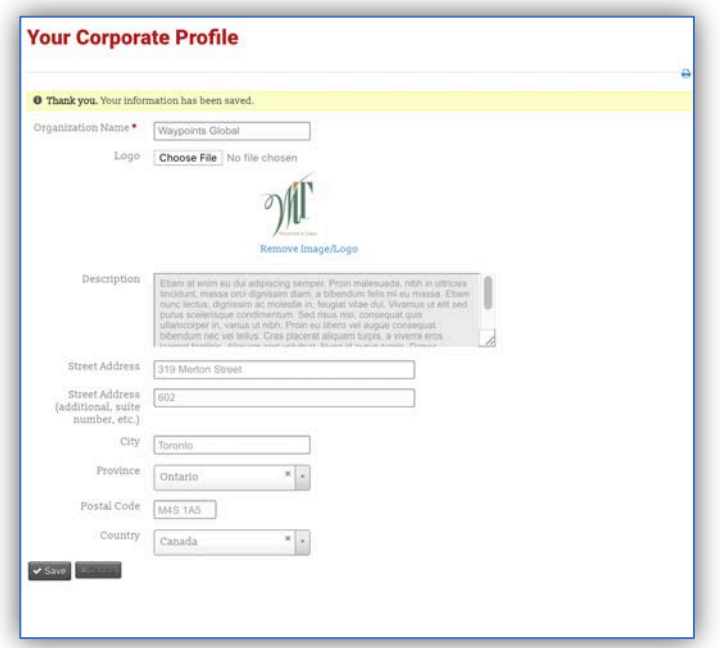

#### STEP SEVENTEEN: Enter your corporate name.

### STEP EIGHTEEN: Choose your logo. Please scroll to bottom of page and press SAVE.

### STEP NINETEEN: Add a description of your company here.

You can list the destination(s) you represent here. However, it is strongly recommended that you create a description for your destination(s) using the Add a new destination link. Here you may expand on your destination, talk about upcoming events and add photos.

See STEP TWENTY-TWO below.

#### STEP TWENTY: Enter street address, city, province/state, postal code/zip and country.

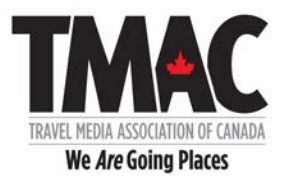

#### STEP TWENTY-ONE: Click on SAVE.

It will take you back to this page.

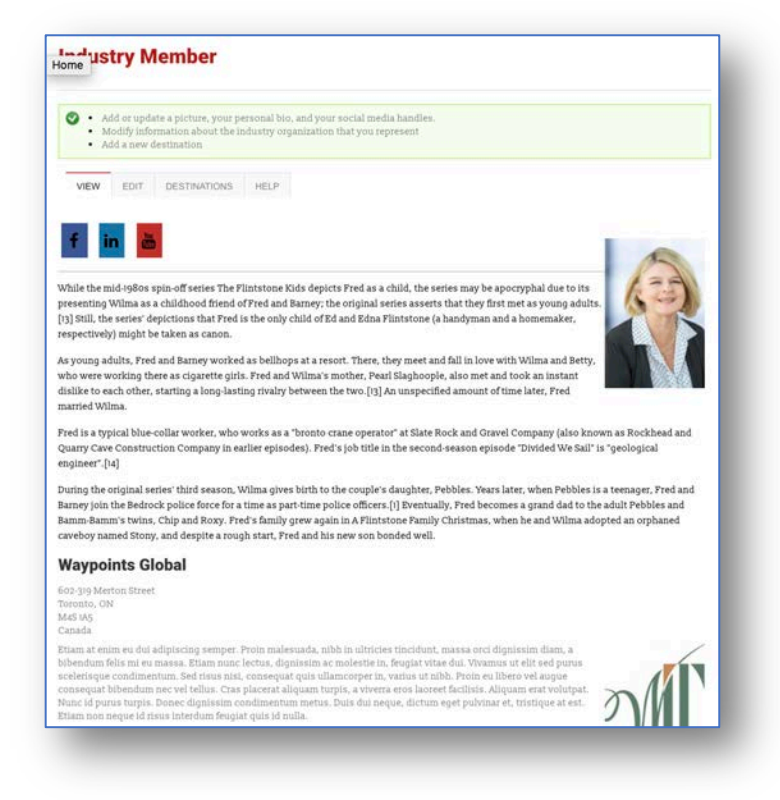

#### STEP TWENTY-TWO: Click on the DESTINATION tab to add a destination.

It is strongly recommended that you create a description for your destination(s) using the Add a new destination link. Here you may expand on your destination, talk about upcoming events and add photos.

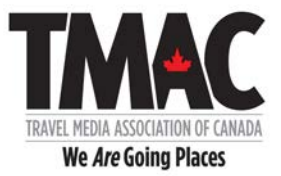

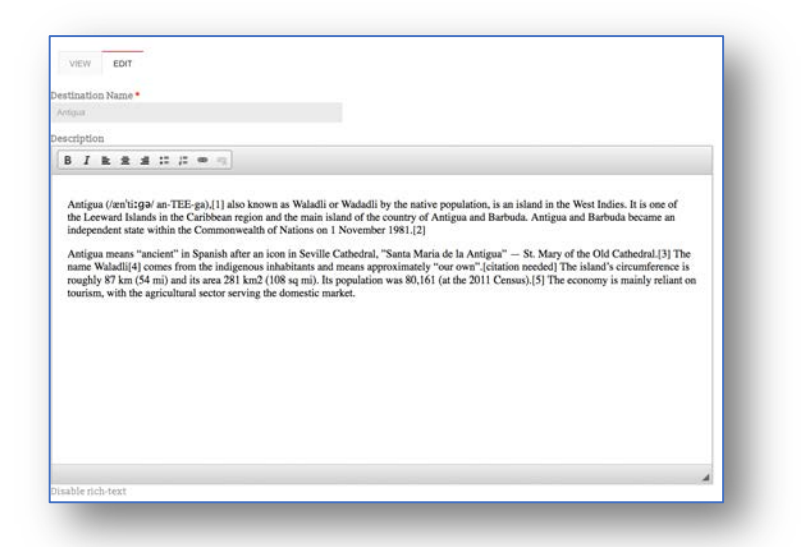

### STEP TWENTY-THREE: Add name of destination.

#### STEP TWENTY-FOUR: Add a description of the destination.

### STEP TWENTY-FIVE: Check off Areas of Interest that relate to this destination.

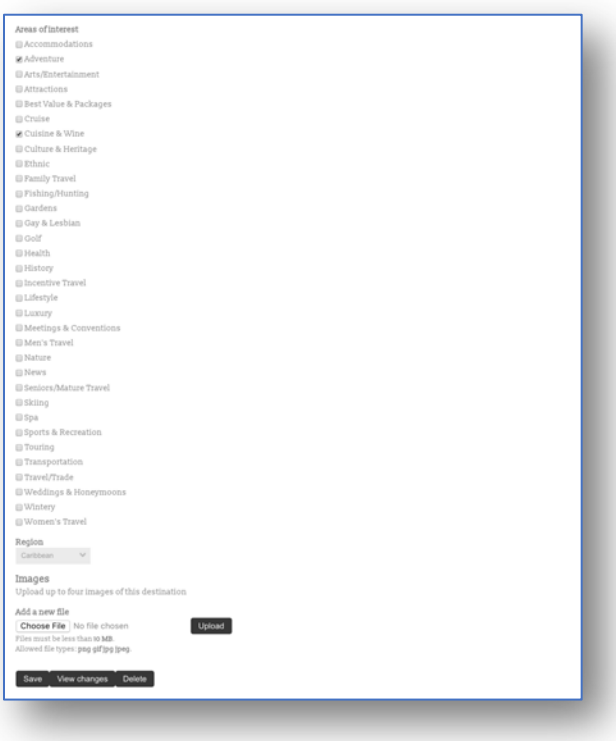

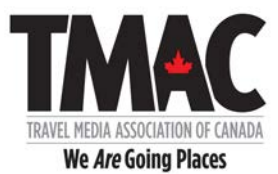

### STEP TWENTY-SIX: Enter Region from pull-down menu.

#### STEP TWENTY-SEVEN: Choose and upload up to four photographs which will appear on your destination listing.

#### STEP TWENTY-EIGHT: Click SAVE.

A view of your destination description will be displayed like this.

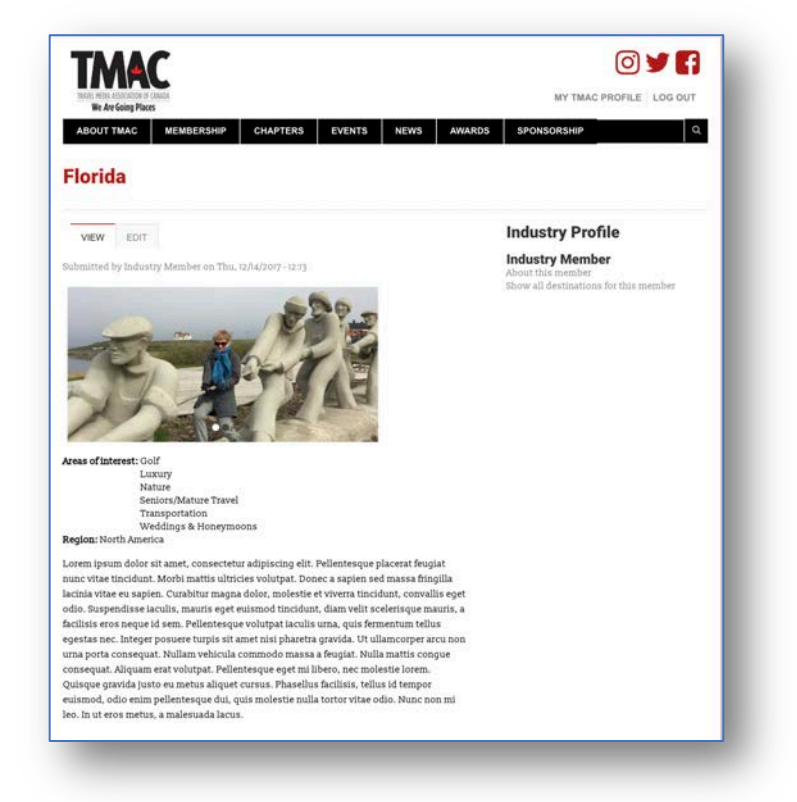

To edit your Destination listing, click on EDIT.

To view your Destination listing, click on VIEW.

To view your list of DESTINATIONS, click on MY TMAC PROFILE in the top left hand corner.

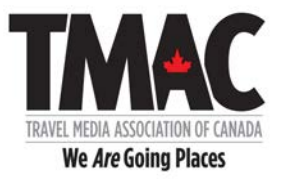

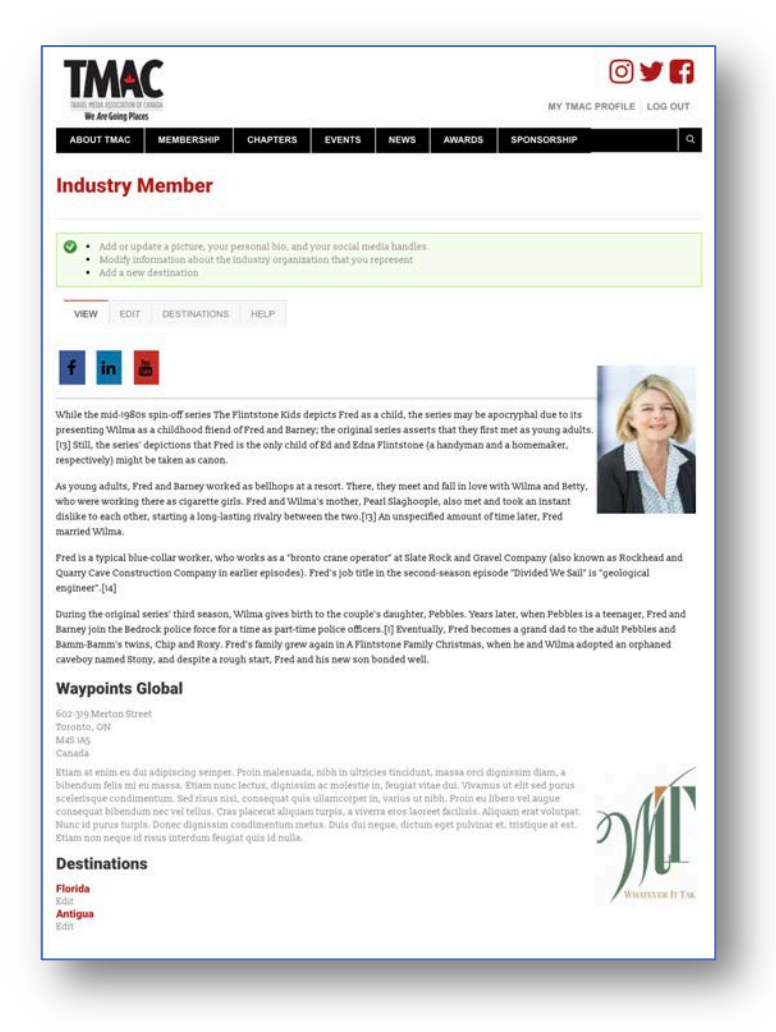

Then click the DESTINATION TAB.

Your DESTINATION listing will look like this.

USE the VIEW/EDIT buttons to update a DESTINATION.

At any time, you can hit MY TMAC PROFILE in upper right-hand corner to take you back to your main profile page.

Use the green box and/or the TABS – VIEW/EDIT/DESTINATIONS/HELP to navigate your profile.

To LOGOUT, click the LOGOUT button in the top right-hand corner.